## **How do I open WebFig for External User in Mikrotik Router**

In order to allow connect to Mikrotik Router WebFig remotely, you should add a firewall filter and NAT rule for remote connection in WebFig.

## 1) Create a firewall filter

The first action you should do is to add filtering option for port 80 at IP Firewall Filter Rules Add New

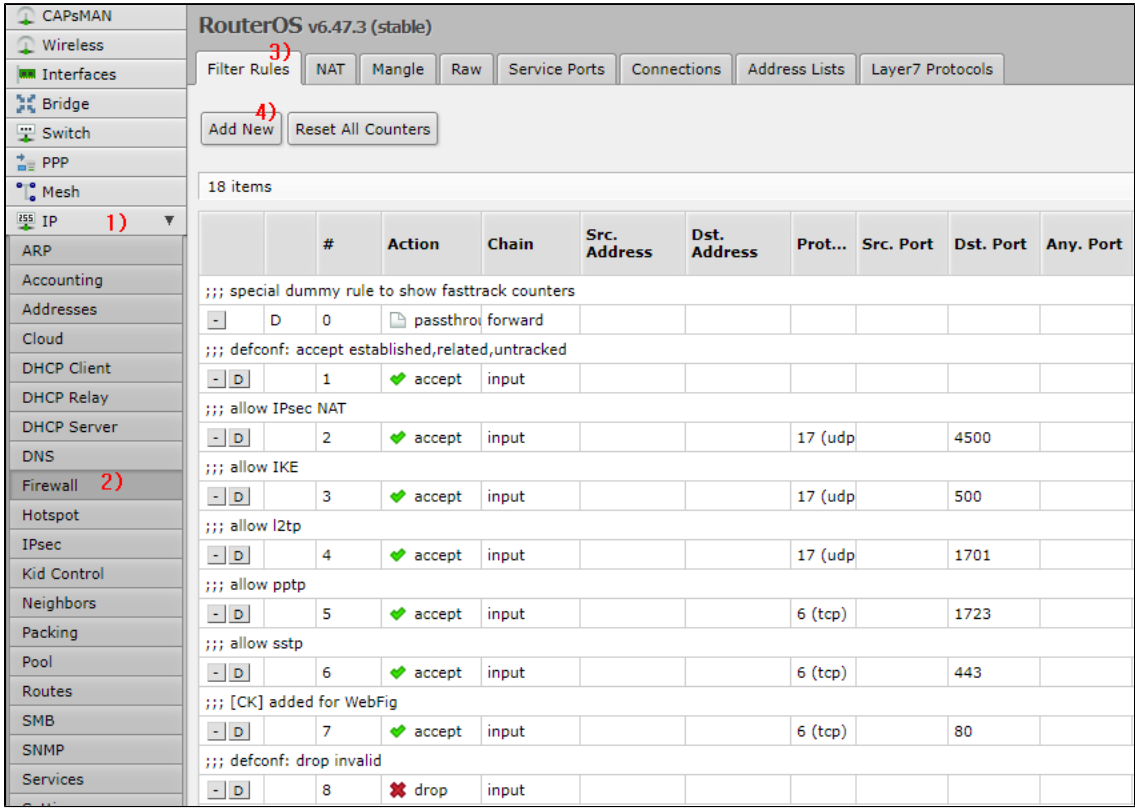

And then you should make sure if you put following item correctly

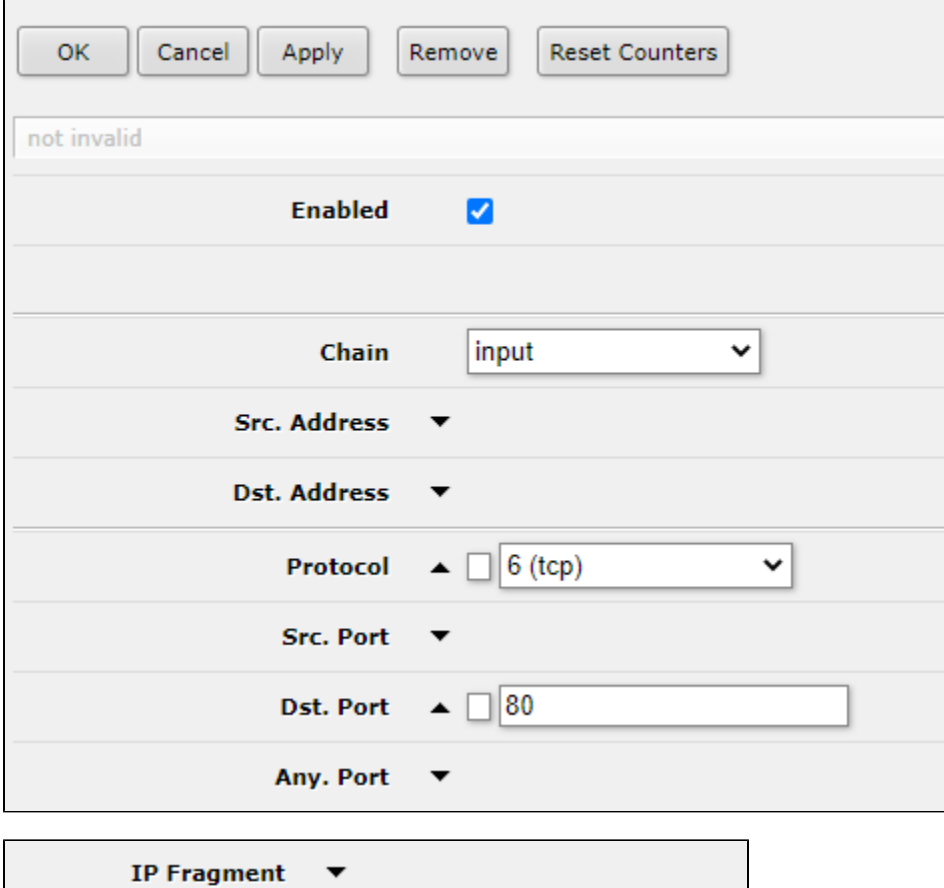

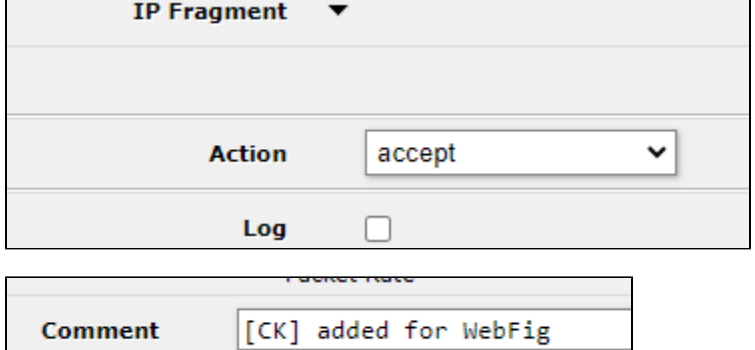

You may able to locate above filtering information after #6 like below:

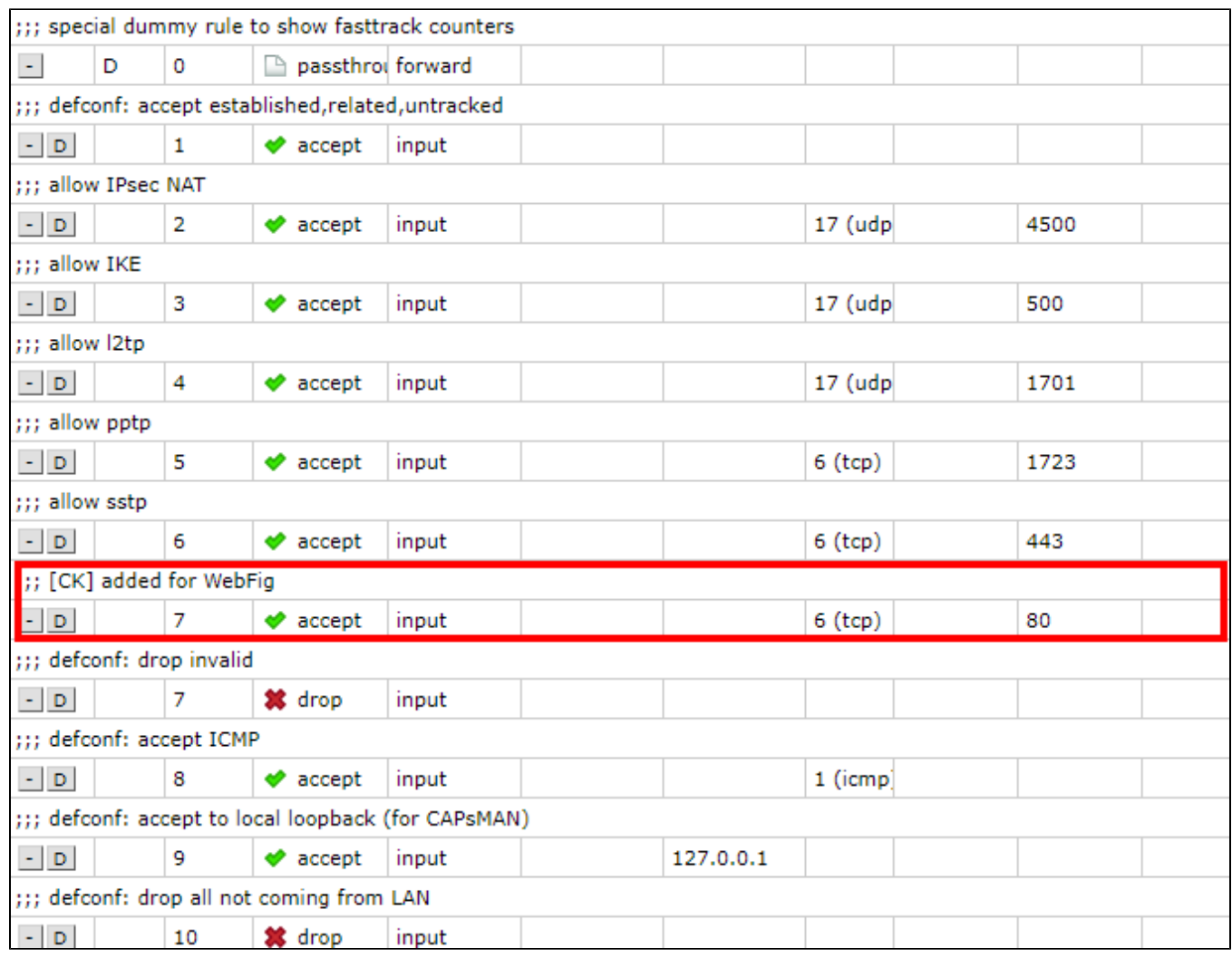

## 2) Creating a NAT rule by IP Firewall NAT Add New

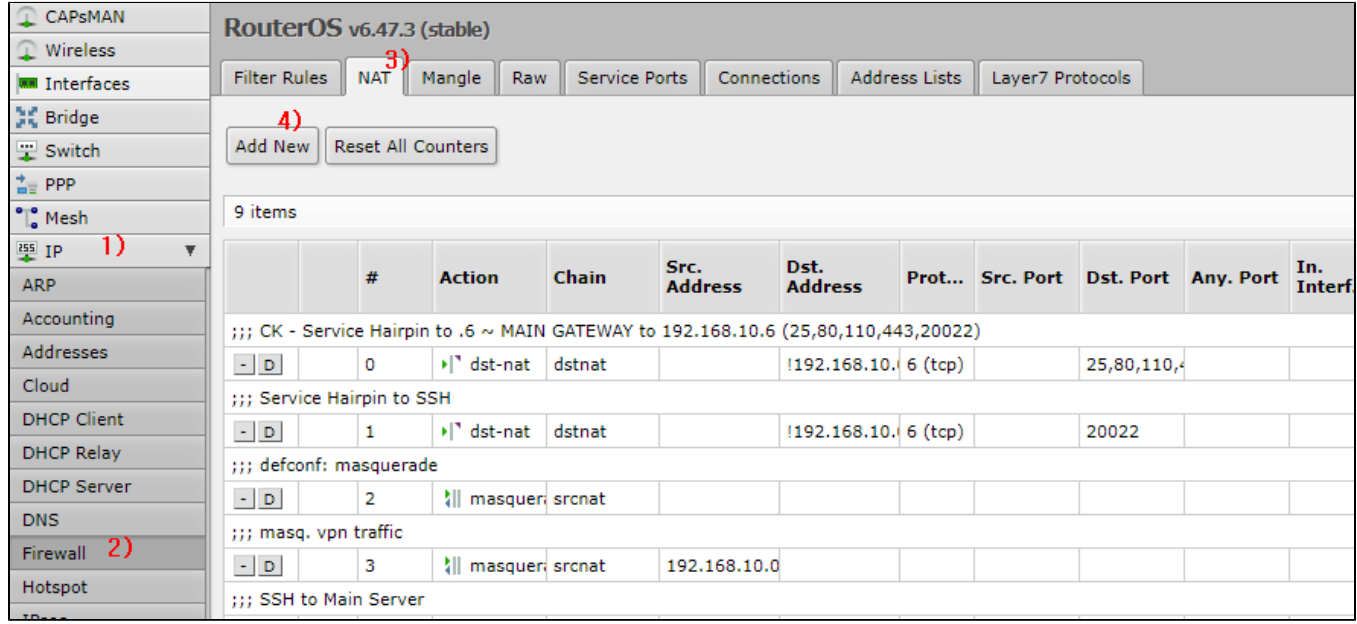

And you should check followings

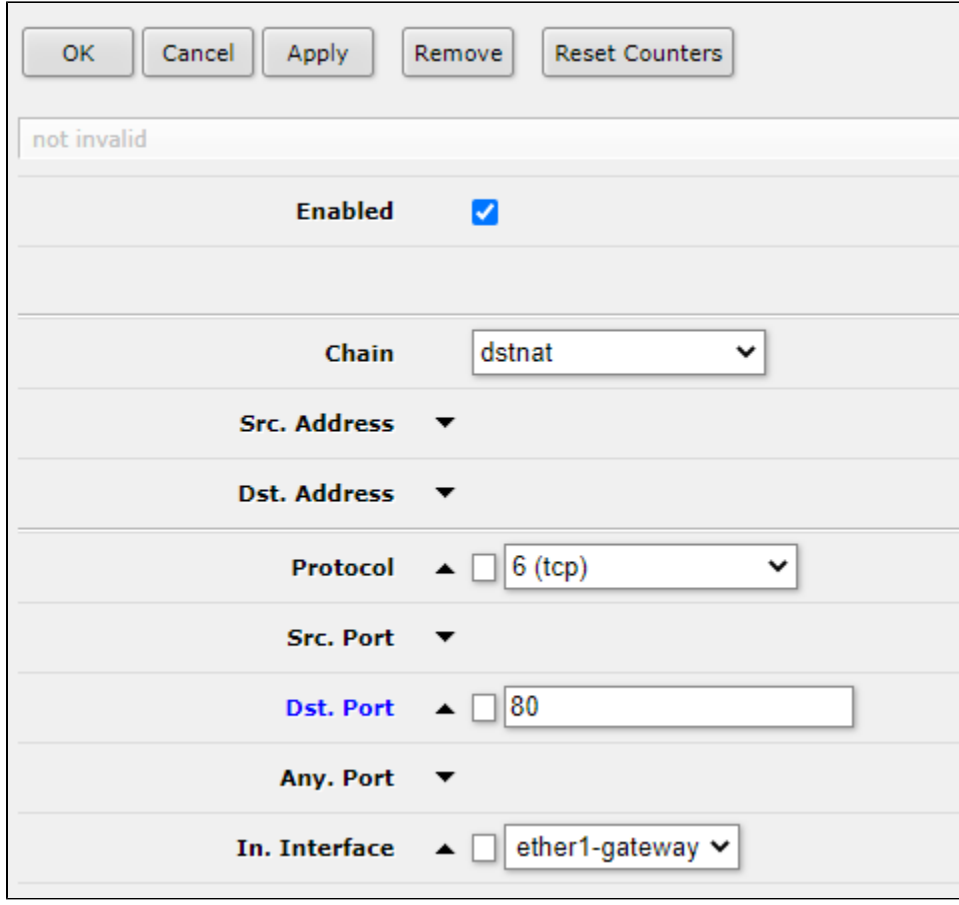

Note that you can change the connection port number if you want

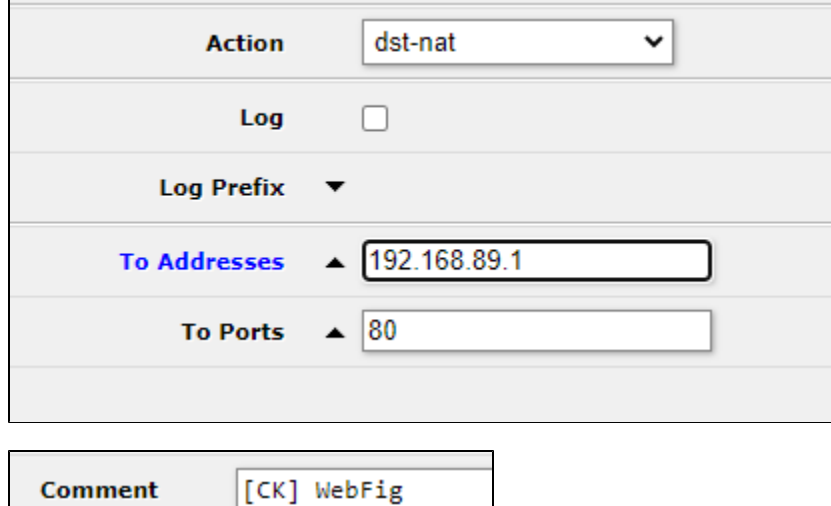

Now you can connect to WebFig remotely.